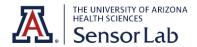

## **Awair Quick Start Guide**

- 1. **Plug in the Awair Omni** with the cable provided. Press and hold the button on the side of the device until a light turns on.
- 2. **Download** the AWAIR Business app on your phone or tablet. Ask for the UA Sensor Lab login credentials.
  - You can also access Awair data from the Awair Dashboard.
- 3. **Connect to Wi-fi:** In the app, click the '+' at the top of the screen. Then select 'Wifi Network' and select your Awair device name. Then select 'Continue'. You'll be asked to connect to a 2.4GHz WiFi network nearby.
  - You may not be able to connect the Awair device to WiFi networks that require both a username and password (like UAWiFi). Instead, try turning on the hotspot on your phone/tablet with Security set as 'None'.
- 4. Now that the Awair device is connected to WiFi, you can see its live data from the app and from the Awair Dashboard. Click <a href="here">here</a> for more resources on wall mounting and data interpretation. This <a href="here">chart and API information</a> can help you interpret Awair data.

#### Awair API

If you click 'Export Data' on the Awair Dashboard, you'll only get data at 5-minute intervals. For access to raw data at different intervals, you'll need to use the <u>Awair API</u>. Ask for the UA Sensor Lab API key, organization ID, and sample code. We have a Javascript file (using the Fetch API) that retrieves the raw Awair data for 1+ hours at 10-second time intervals.

### **Connectivity Issues**

If there's gaps in your data, it's likely that the Awair device lost internet connection. You can troubleshoot here. Check to make sure the Awair server is running here.

# Sleep Mode

Don't want the brightness of your Awair device to bother you at night? Follow these steps to set your device to be in sleep mode. Your Awair will dim in accordance with the lights in your room.

# Awair App:

- On the bottom right of the screen, select 'Menu'.
- Select 'Device Management' and choose your device.
- Click the 3 horizontal dots in the top right of the screen and click 'Led Display'.
- 4. Under 'Brightness', you can change to 'Sleep Mode'.

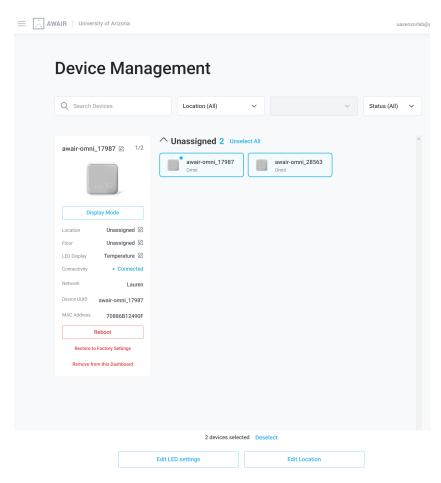

### Awair Dashboard:

- 1. On the top left of the screen, click the 3 horizontal lines.
- 2. Under 'Settings', click 'Devices'.
- 3. Select your device(s). At the bottom of the screen, select the 'Edit LED Settings' button and change the 'Brightness' setting to 'Sleep'.

# Display

To see the display on the right, follow these steps in the Awair Dashboard:

- 1. On the top left of the screen, click the 3 horizontal lines.
- 2. Under 'Settings', click 'Devices'.
- Select your device and click 'Display Mode' > 'Confirm' > 'Open URL'.

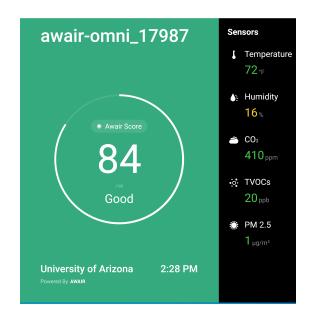